# 小諸市 転出の届出 (オンラインでの申請方法)

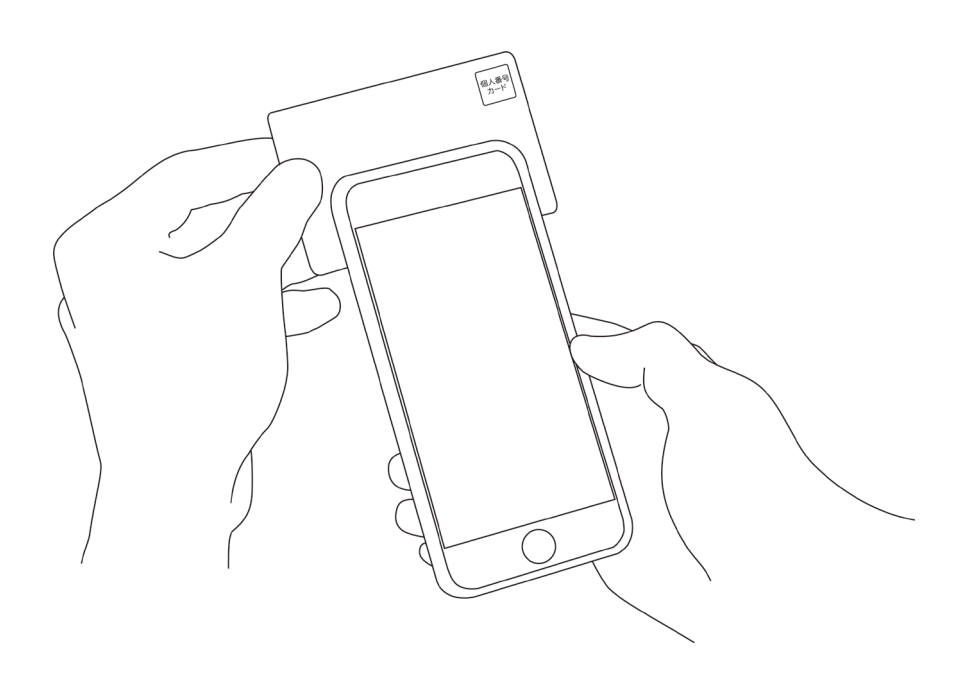

### オンライン転出届

こちらは、小諸市にお住まいの方が、小諸市への 転出届 (=引っ越し前の市町村に提出する書類) の提出をオンラインで行うことができるサービス です。申請者と同じ世帯で一緒に転出する方がい る場合は、同時に手続きできます。

以下の準備ができていることをご確認の上、申請 にお進みください。

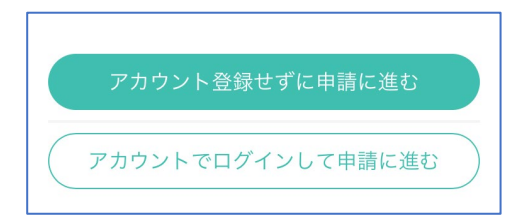

本サービスでは、スマートフォン用 のアプリを使用します。 トップページから事前にインストー ルをお願いします。

トップページ

下記の3点をお手元にご用意ください。 準備ができましたら、アカウント登録せずに進む かアカウントにログインして進むかを選択してくだ さい。

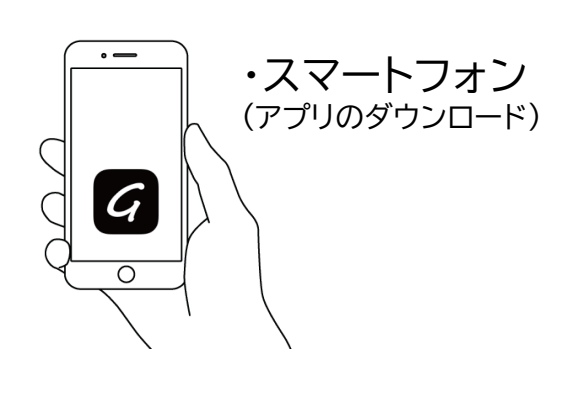

**1**

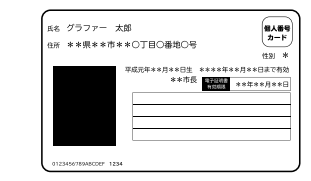

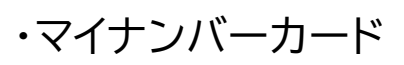

個人番号カード・電子証明書 設定暗証番号記載表 この記載表は、暗証番号を失念しないようにメモとしてお使いいただくた めにお渡ししているものです

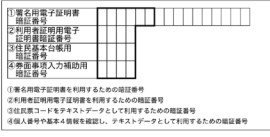

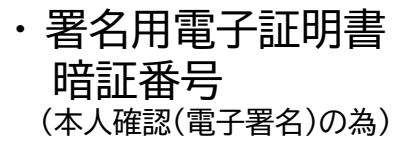

### アカウント登録しない場合

### 確認メールの送信

**2**

メールアドレスを入力し、確認メールを送信してくださ い。「noreply@mail.graffer.jp」より届くメールの URLにアクセスし、メールアドレスの確認を完了させてく ださい。

## アカウント登録せずに申請に進む 申請に利用するメールアドレスを入力して ください 確認メールを送信 アカウントでログインして申請に進む 上記ボタンを押下し申請に進むと、利用規約に同意したと みなされます。

オンライン転出届 こちらは、小諸市にお住まいの方が、小諸市への 転出届 (=引っ越し前の市町村に提出する書類) の提出をオンラインで行うことができるサービス です。申請者と同じ世帯で一緒に転出する方がい る場合は、同時に手続きできます。

以下の準備ができていることをご確認の上、申請 にお進みください。

トップページのような画面が再度 表示されたら、下の「申請に進む」 をタップして先にお進みください。

Graffer スマート申請 GGoogleでログイン LINEでログイン LINE または 姓 名 ▽ 登録用メールアドレス △ パスワード Grafferアカウントを登録する

アカウントにログインする場合

### アカウント登録

**2**

メールアドレスとパスワードをご登録ください。 **Gmail** や **LINE** のアカウントをお持ちの方は、 それらを使ってログインいただくことが可能です。

オンライン転出届 こちらは、小諸市にお住まいの方が、小諸市への 転出届 (=引っ越し前の市町村に提出する書類) の提出をオンラインで行うことができるサービス です。申請者と同じ世帯で一緒に転出する方がい る場合は、同時に手続きできます。

以下の準備ができていることをご確認の上、申請 にお進みください。

トップページのような画面が再度 表示されたら、下の「申請に進む」 をタップして先にお進みください。 申請者の情報

#### 名前

署名時にマイナンバーカードから自動入力されま 寸

#### 住所

署名時にマイナンバーカードから自動入力されま 寸

#### 生年月日 (西暦)

署名時にマイナンバーカードから自動入力されま す

#### 電話番号

申請に不備があった場合などに連絡が来る場合があるた め、日中に連絡のつく電話番号をご入力してください

#### メールアドレス

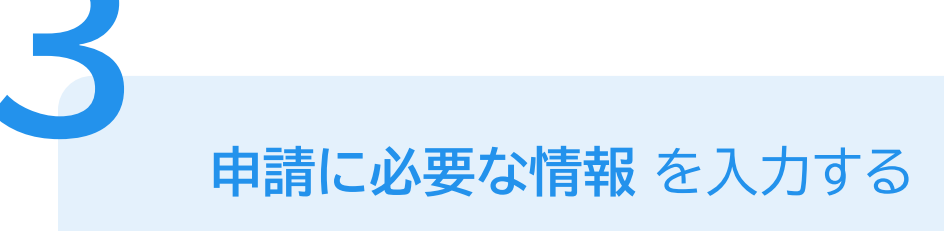

### 申請者の情報

電話番号をご入力ください。

名前、住所および生年月日はマイナンバーカードの情 報が申請者の情報となります。

メールアドレスは、ログインまたはメールアドレスの確

認にあたって使われたものが自動入力されます。

次へ進む

#### 新住所に住み始める (た) 日

新住所に住み始めた日の翌日から数えて15日以上経過して いる場合はオンラインでは申請できません。

 $\Omega$ 

新住所 (都道府県)

年/月/日

#### 新住所 (都道府県以降)

分からない方は市までの記載でも問題ありません(例:〇 ○市)。

小諸市相生町3丁目3-3

#### 旧住所の世帯主

○届出人

○届出人以外

#### 本人以外に転出する方 任意

申請者本人の情報は、署名時に自動入力されます。申請者 本人以外に転出する方がいる場合、追加して入力してくだ さい。追加するには「追加する」を押してから入力を続け てください。

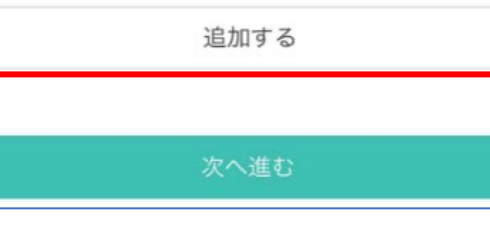

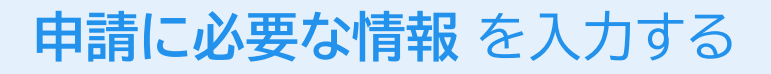

### 転出情報

新住所に住み始める(た)日や新住所等の情報をご入 力ください。

※新住所に住み始めた日の翌日から数えて15日以上 経過している場合はオンラインでは申請できません。

#### 本人以外に転出する方 任意

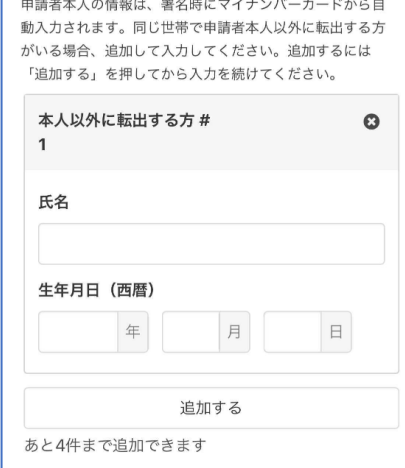

#### 新住所に住み始める (た) 日

新住所に住み始めた日の翌日から数えて15日以上経過して いる場合はオンラインでは申請できません。

 $\boldsymbol{\omega}$ 

2021/01/10

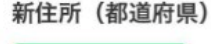

長野県 ↓

#### 新住所 (都道府県以降)

分からない方は市までの記載でも問題ありません(例:〇 ○市)。

小諸市相生町3丁目3-3

#### 旧住所の世帯主

○届出人

○届出人以外

#### 本人以外に転出する方 任意

申請者本人の情報は、署名時に自動入力されます。申請者 本人以外に転出する方がいる場合、追加して入力してくだ さい。追加するには「追加する」を押してから入力を続け てください。

追加する

次へ進む

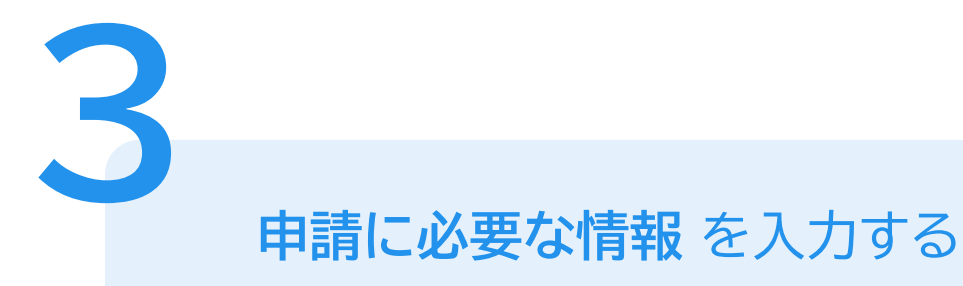

## 内容の確認

電子署名後に申請内容を修正する場合は再度申請 項目の入力から行う必要がございますので、この段階 で改めて内容をご確認ください。

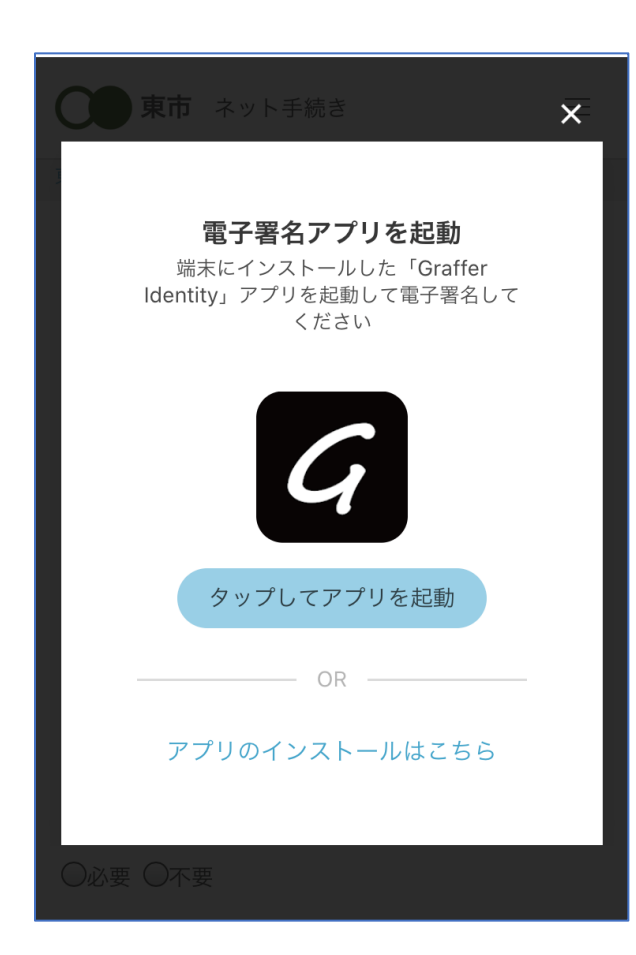

電子署名する

**4**

「タップしてアプリを起動」をタップしてアプリを起 動してください。 アプリのインストールがまだの方は「アプリのインス トールはこちら」をタップし、アプリのインストールを 行ってください。 電子署名アプリを起動 6

※PCの場合は電子署名アプリを起動し、画面上の QRコードを読み込んでください。

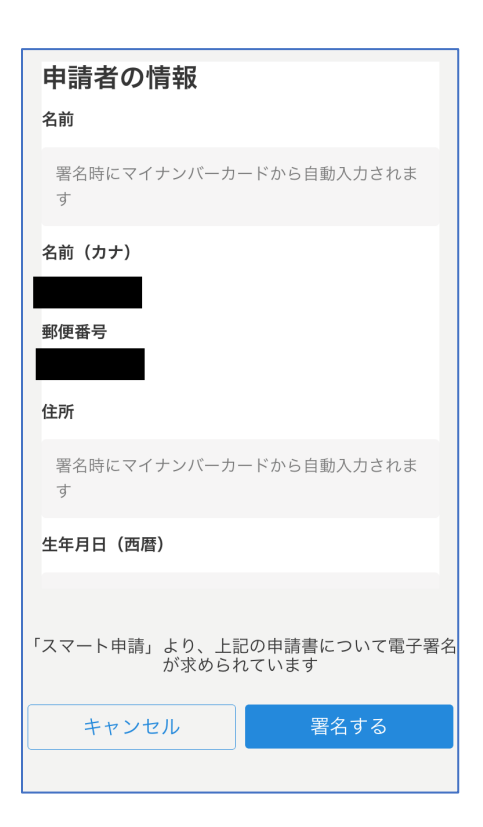

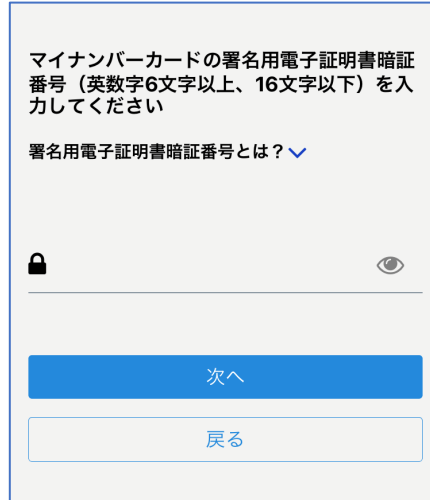

電子署名する

### 入力情報の確認

**4**

入力したフォーム情報が表示されますので確認し、 「署名をする」をタップ

### 暗証番号を入力

マイナンバーカードの交付時に設定した英数字6文 字以上16文字以下の暗証番号を入力ください。 ※5回間違えるとパスワードロックがかかってしまい、当該電子証明 書は利用できなくなってしまいますのでご注意ください。 ロックがかかってしまった場合は、秋田市役所の窓口で暗証番号の 再設定を行ってください。

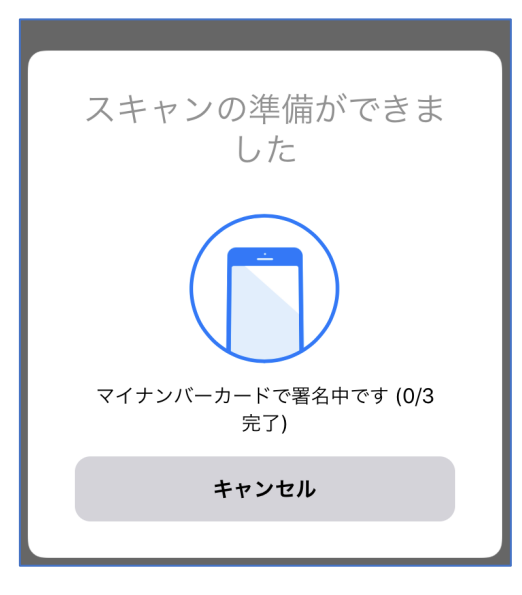

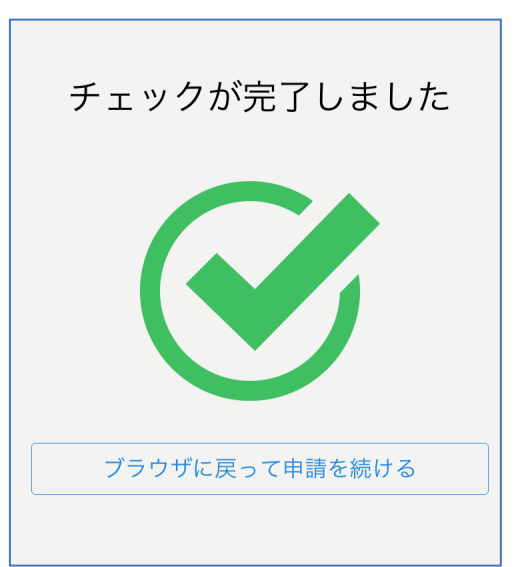

電子署名する

**4**

マイナンバーカードにスマートフォンをかざします。 スマートフォンによってマイナンバーカードに反応す る箇所が違いますのでご注意ください。 チェックが完了したら「ブラウザに戻って申請を続 ける」をタップしてください。 マイナンバーカードを読み取る

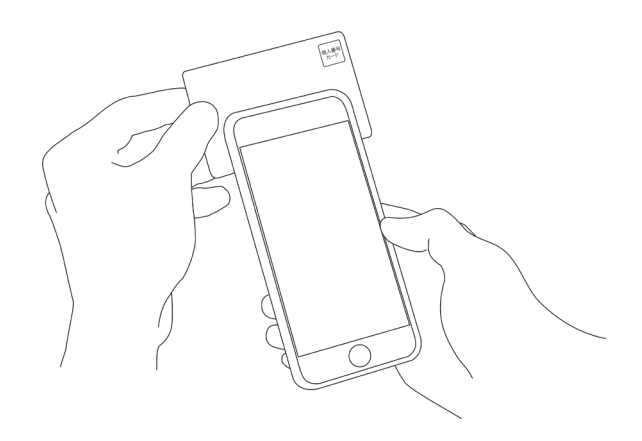

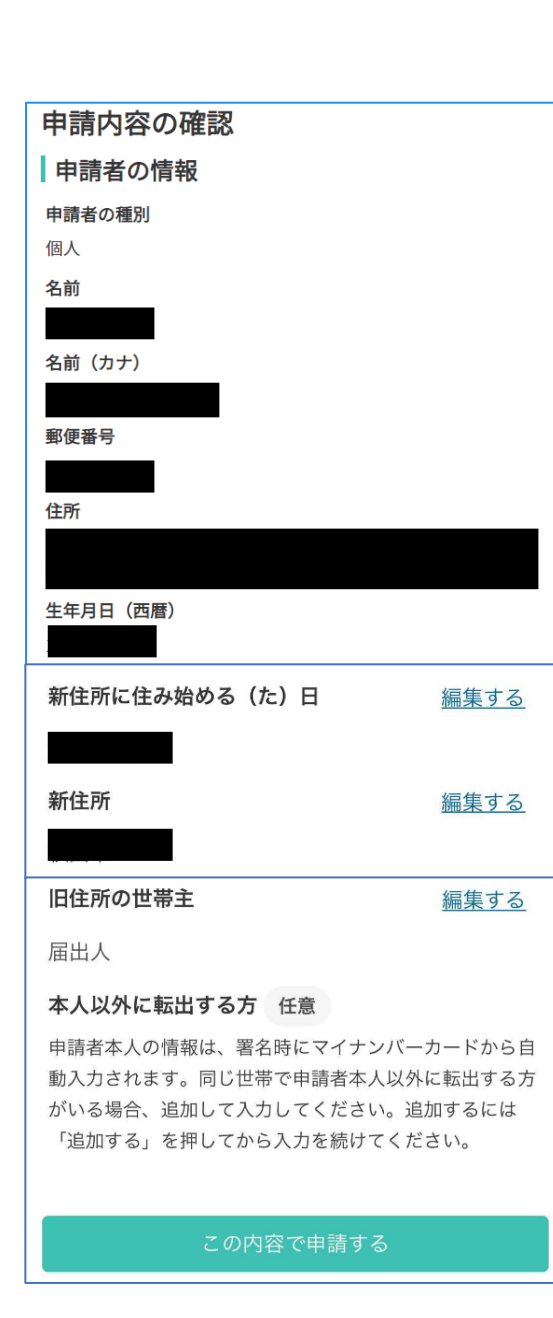

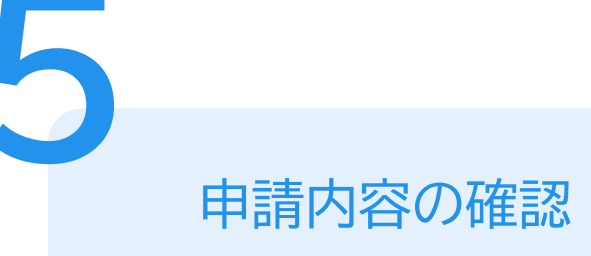

### 申請者情報や申請内容の確認

電子署名後に申請内容を修正する場合は再度申請 項目の入力から行う必要がございますのでご注意く ださい。

### 申請して完了

「noreply@mail.graffer.jp」より届く「申請受 付のお知らせ」メールをご確認ください。 「対応完了のお知らせ」メールが届いた後に、新住 所地の市区町村窓口で転入手続きをしてください。